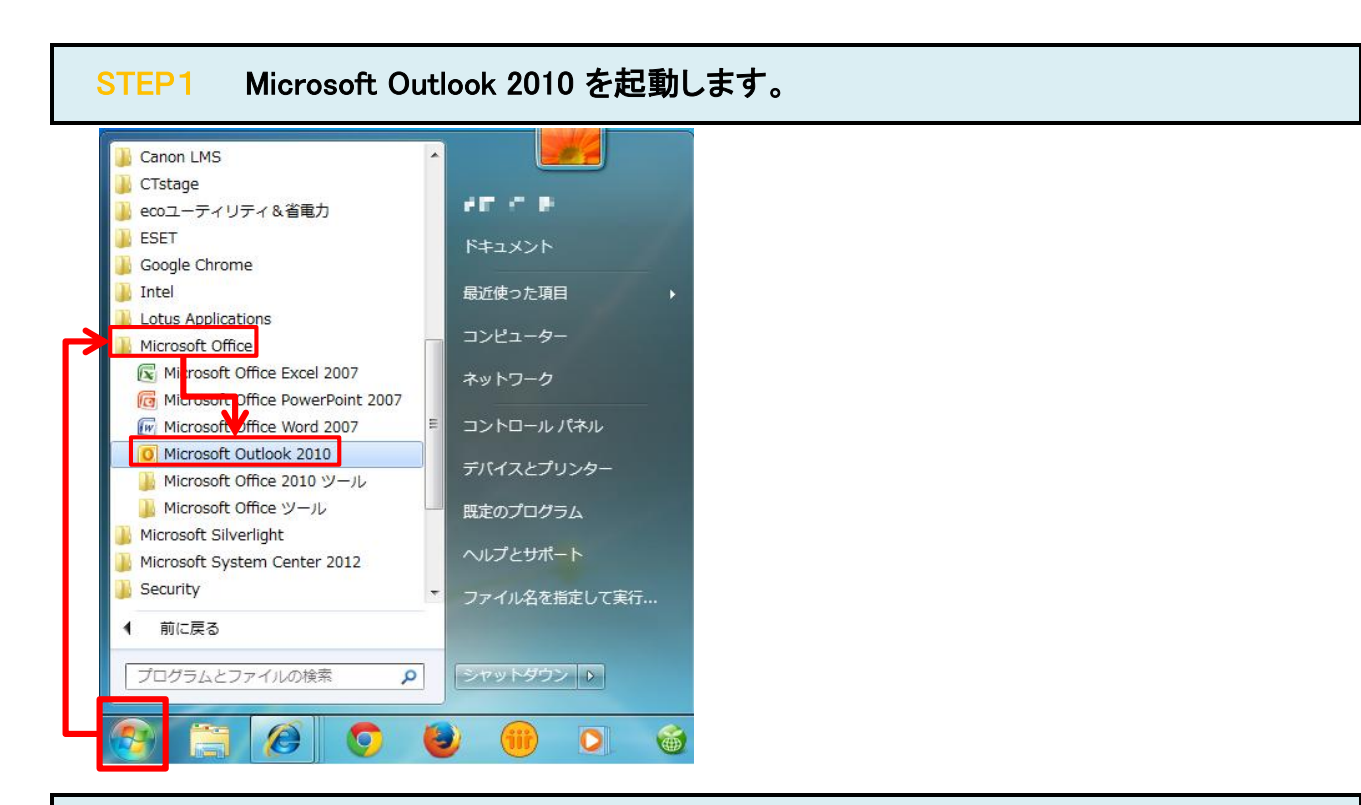

# STEP2 「ファイル」をクリックします。

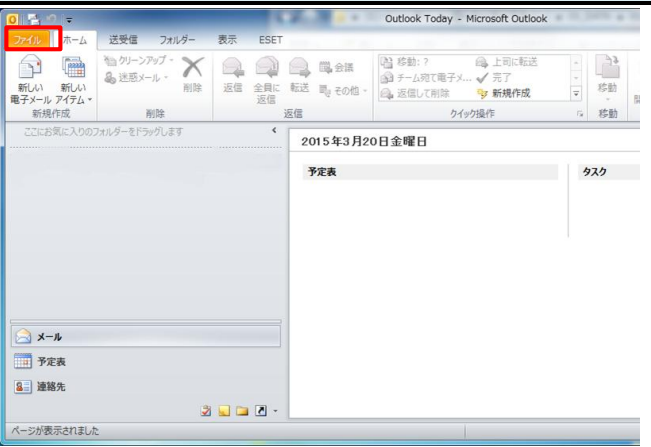

#### STEP3 「情報」/「アカウント設定」/「アカウント設定(A)」をクリックします。

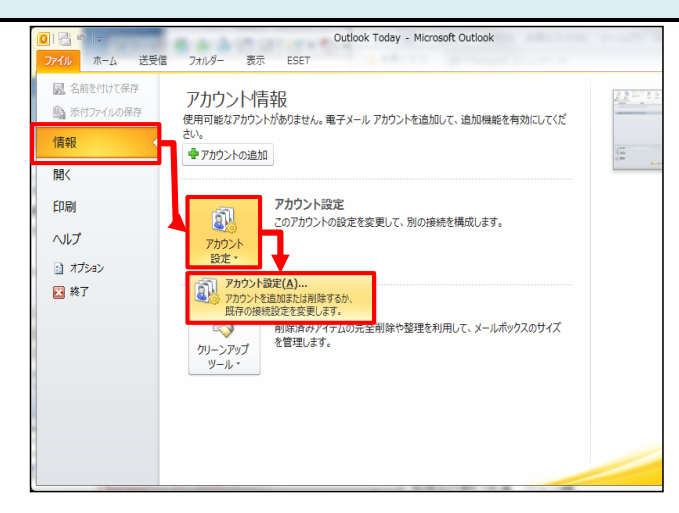

#### STEP4 設定を変更したいアカウントをダブルクリックします。

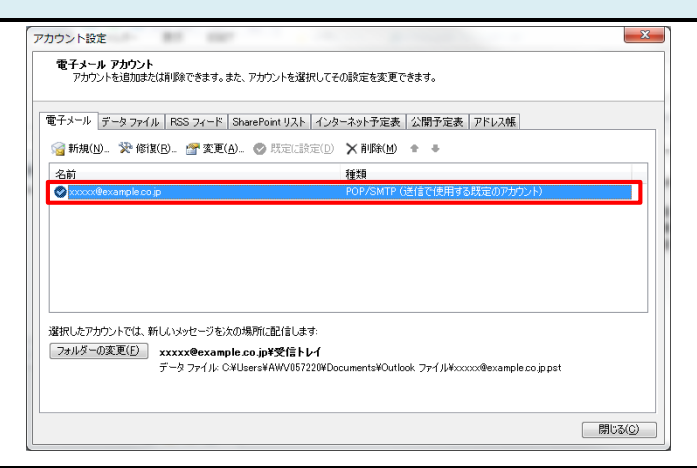

#### STEP5 インターネット電子メール設定の各項目を確認します。

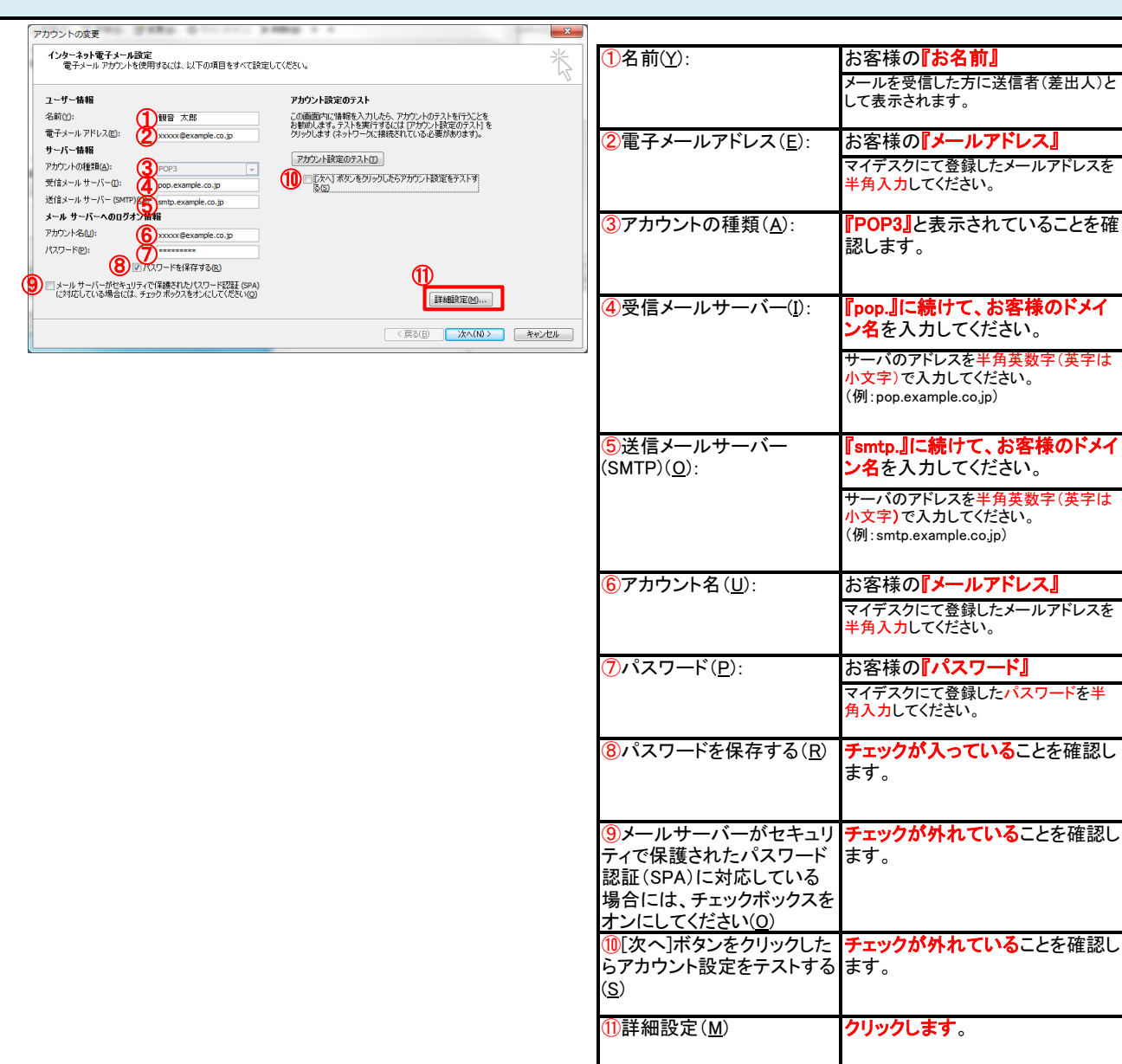

# STEP6 「送信サーバー」タブをクリックします。

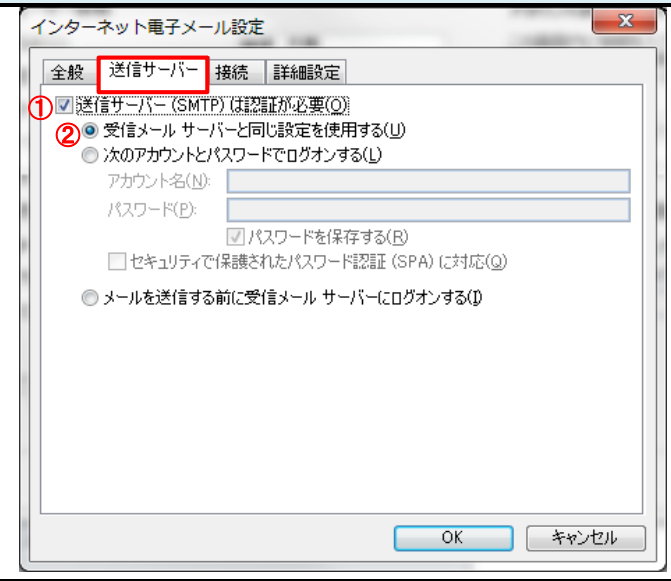

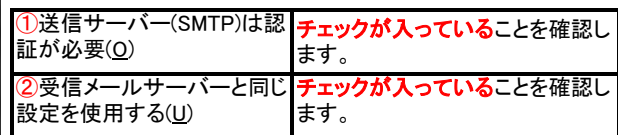

### STEP7 「詳細設定」タブをクリックします。

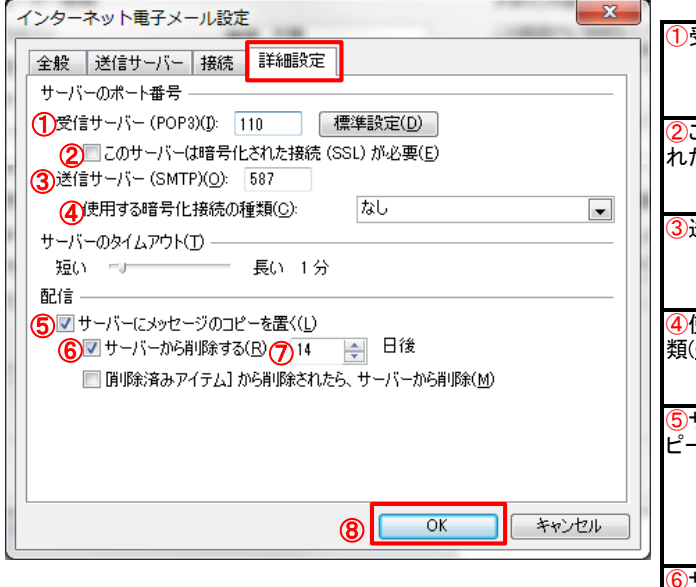

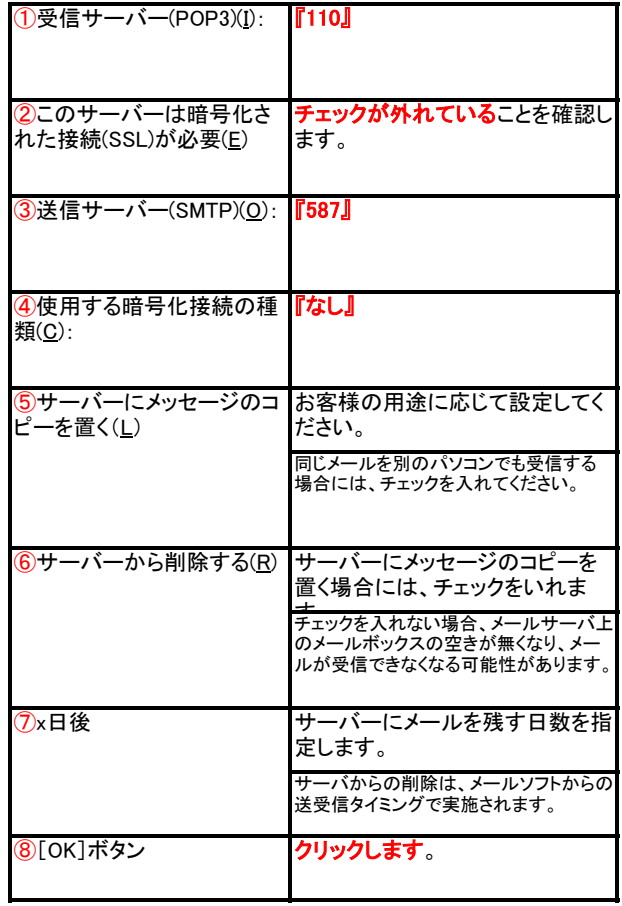

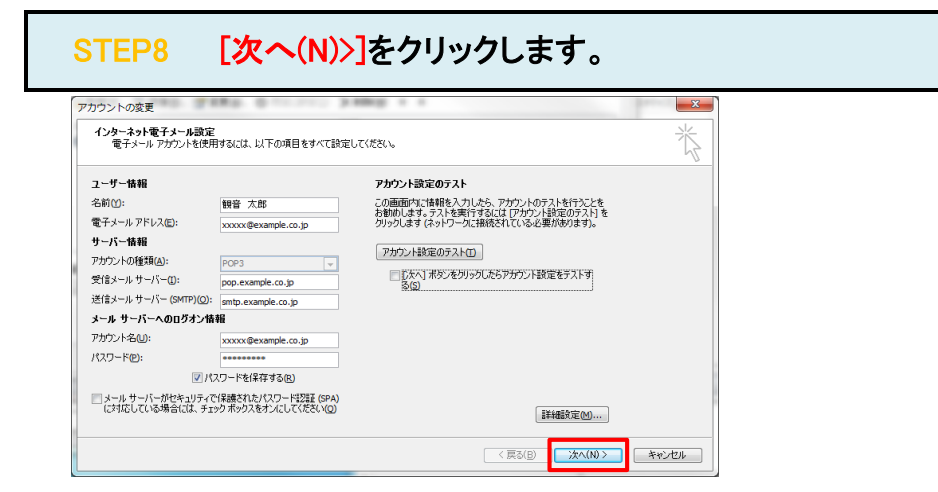

# STEP9 [完了]をクリックします。

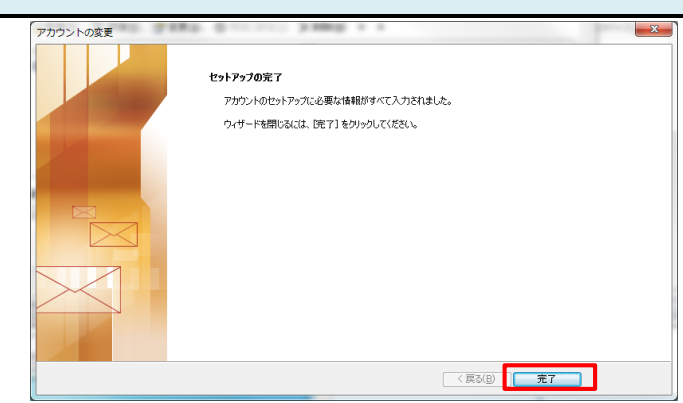

#### STEP10 テストメールを送受信します。

メールソフトの設定不備を確認するため、件名に『テスト』と入力していただき、設定したメールアドレスあてに**テストメールを送信して下さ** (件名と本文が無い場合、迷惑メールと判定されますので、必ず件名は入力して下さい。) テストメールが受信できればメールの設定は完了です。

テストメールが受信できない場合には、設定内容をもう一度確認して下さい。